## **DR-S5-VW アップデートプログラムの手順**

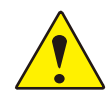

アップデートには、「Windows 10」以降のPCまたは「Mas OS X 10.8 Mountain Lion」以降のPCをお使いください。 必ず以下の手順に従ってアップデート作業を行ってください。本製品やmicroSDカードが破損する恐れがございます。

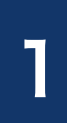

#### 本製品の電源を切り、microSDカードを取り外します。

※電源の切り方、microSDカード取り外しの手順に関しましては本製品ホームページに記載しております。 「microSDカード及び電源の取り扱いについて」をご確認ください。

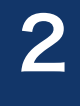

2 取り外したmicroSDカードを付属のSDカードアダプターまたはお手持ちのSD カードリーダーを使用してPCに挿入してください。

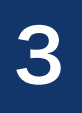

本製品ホームページよりダウンロードしたデータを解凍し、フォルダ内の 「DR-S5-VW\_pkg.bin」「DR-S5-VW\_boot.bin」のファイルを挿入し たmicroSDカード内にコピーしてください。

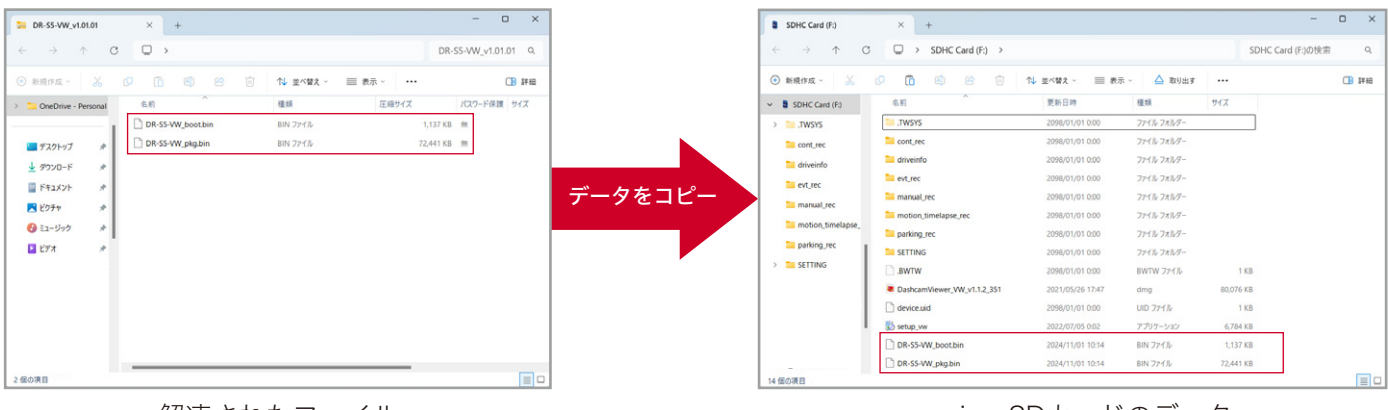

※画面はWindowsです。

解凍されたファイル microSDカードのデータ

※microSDカードには上記以外のデータは入れないでください。 ※コピー中にはmicroSDカードを抜かないでください。破損の原因となります。 ※本製品をアップデートすることで以前のデータが消えることはございませんが、念のためにPCに動画データ のバックアップを取ることを推奨いたします。

データのコピーが完了しましたら、microSDカードをPCから取り外してください。<br>※データのコピー中にmicroSDカードを抜かないでください。

本製品にmicroSDカードを挿入し、本製品の電源を入れます。

<u>■ 「 ※CHITOTINOTOOD パワット OSI</u> パインマイト ASIAI の Panni OSI (Theory ) o<br>■ ※microSDカードの挿入、電源の入れ方に関しましては本製品ホームページに記載しております。 「microSDカード及び電源の取り扱いについて」をご確認ください。

本製品起動後、「アップデートを開始します。シャットダウンしないでください。」 のアナウンスが流れ、自動的にアップデートが開始されます。約1~2分後に 「正常に更新されました」とアナウンスが流れ、自動的に再起動を開始します。

※アップデート中、再起動中はお車のアクセサリー電源を切らないでください。

再起動後、「常時録画を開始します」のアナウンスが流れましたら、 7 アップデートは完了となります。

# アップデートまたは現在のバージョンの確認方法

PC ビューワーとモバイルビューワーで現在お使いのファームウェアのバージョンを確認できます。

### ■Windowsの場合

① microSDカードを PC に挿入します。 ↓ ② PC ビューワーを起動します。 ↓ ③ 左上の「設定」をクリックします。 ↓ ④「ドライブレコーダー情報」をクリックします。 ↓

⑤ 下記画面が表示され、現在のバージョンが確認できます。

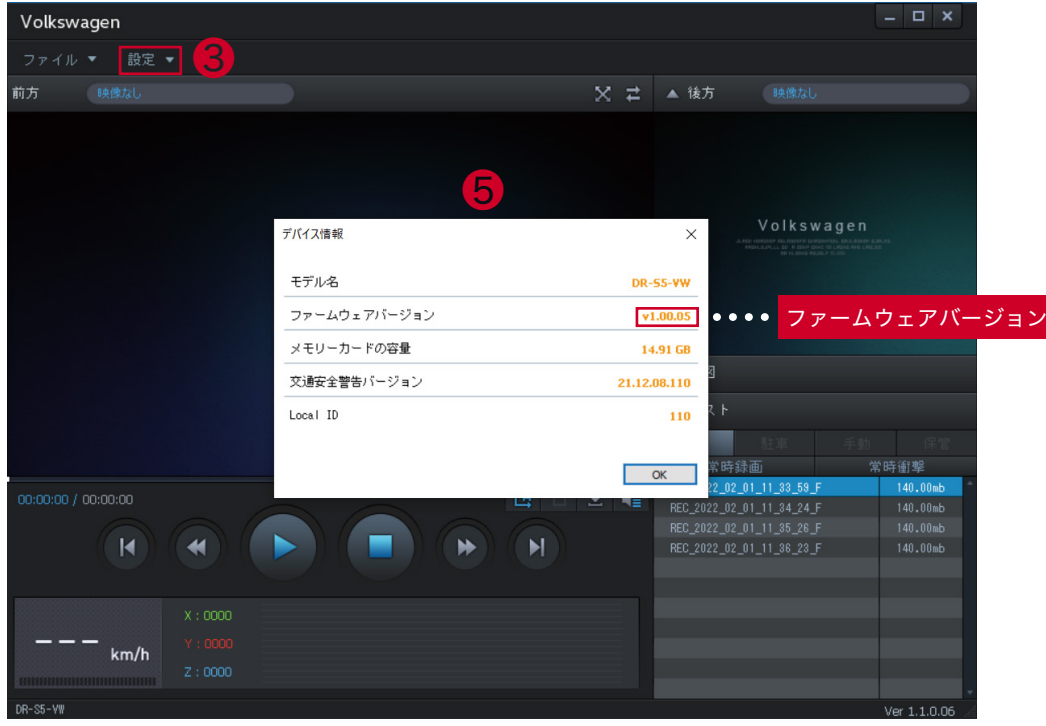

PC ビューワー画面(Windows)

## ■Macの場合

① microSDカードを PC に挿入します。 ↓ ② PC ビューワーを起動します。 ↓ ③ PCビューワーの右側中央のフォルダマークをクリックし、挿入したmicroSDカードを選択してください。 ↓ ④ 保存されている動画を再生してください。 ↓

⑤ 再生画面の左下の黒枠内にバージョンが表示され、現在のバージョンを確認できます。

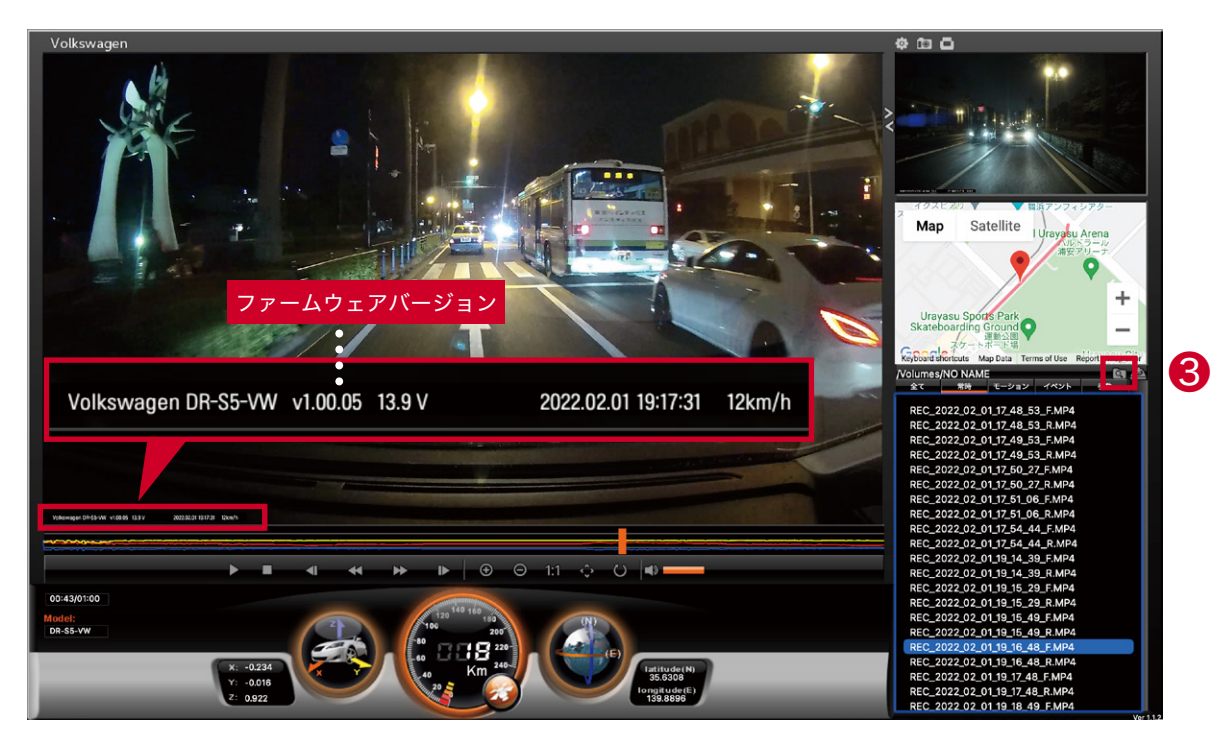

PCビューワー画面(Mac)

## ■モバイルビューワーの場合

① スマートフォンでモバイルビューワーを起動します。 ↓ ② 本製品とスマートフォンを接続します。 ↓ ③ 左下のデバイス情報をタップします。 ↓ ④ 右の画面が表示され、現在のバージョンが確認できます。

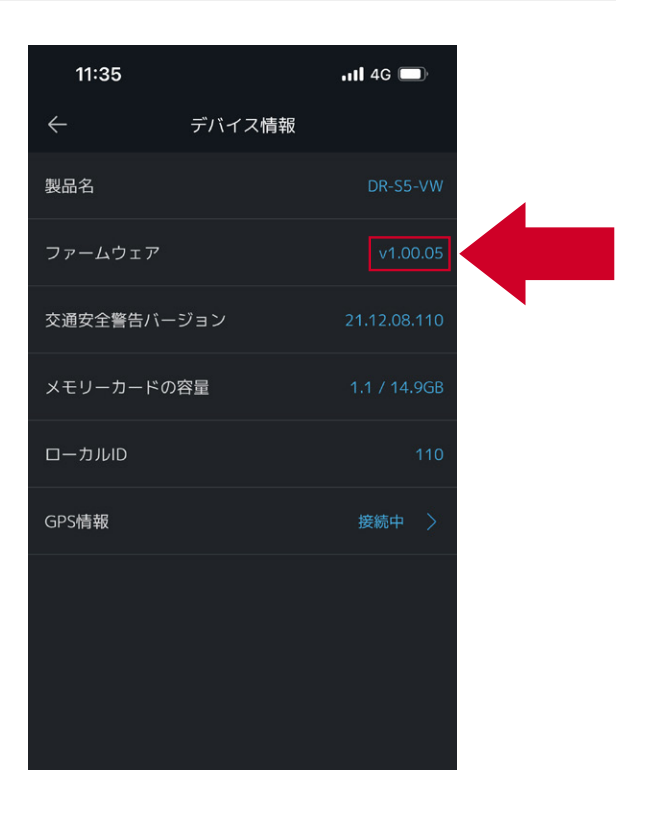